# **Mailer und Plugins**

# **Versandeinstellungen**

Die Versandeinstellungen kontrollieren die Funktion und Arbeitsweise der Mailgenerierungsengines. Sie können hier die Funktion des IMF deaktivieren und sich die Logfiles zum MCP und den einzelnen Mailgenerierungsengines anzeigen lassen.

# **Der MCP (Master Control Prozess)**

Der MCP ist das Herzstück und die Kontrollzentrale für alle Mailer. Sollten Probleme bei der Auslieferung von Emails auftreten, können Sie diese durch einen Neustart des MCPs beheben. Unter "Mailer & [Plugins](http://www.backclick.de/dokumentation/56/00110.html)" finden Sie eine Tabelle mit nur einem Eintrag. Dies stellt die Kontrollzentrale für den MCP dar. Klicken Sie zum Neustart auf das letzte Symbol in der Zeile n Marten Sie ca. 10 Sekunden und kontrollieren Sie die Logfiles durch einen Klick auf das Symbol .

| <b>BACKCLICK</b>                                                                                                    | <b>Mailer &amp; Plugins</b><br>BC 5.9.10 - [Enterprise Edition] |                                                                                                    |            |                                 |               |   |        |     |
|----------------------------------------------------------------------------------------------------|-----------------------------------------------------------------|----------------------------------------------------------------------------------------------------|------------|---------------------------------|---------------|---|--------|-----|
| : 12:08:38<br>Serverzeit<br>: Standard<br>Mandant<br>Mandanten-Id : 0<br>: bcadmin<br><b>Benutzer</b>                                                                                                    | MCP:                                                            | Hier haben Sie die Möglichkeit sich die Logfiles des MCPs und der einzelnen Mailengines anzusehen und diese zu konfigurieren,<br>sowie Plugins zu installieren und zu konfigurieren. |            |                                 |               |   |        |     |
| ▣<br>▣                                                                                                    | <b>Host</b>                                                     |                                                                                                    |            | <b>Aktiv</b><br><b>Optionen</b> |               |   |        |     |
| Hauptmenü<br>æ                                                                                                    | news.backclick-test.de/192.168.142.102                          |                                                                                                    |            | $\bullet$                       | b             | ৩ |        | ශි  |
| <b>n in</b> Newsletter - Redaktion<br><b>n in</b> Statistik                                                                                                    | Mailer Übersicht:                                               |                                                                                                    |            |                                 |               |   |        |     |
| <b>F E</b> Abonnenten - Verwaltung                                                                                                    | <b>Status</b><br><b>Name</b><br><b>Host</b>                     |                                                                                                    |            | <b>Aktiv</b><br><b>Optionen</b> |               |   |        |     |
| <b>n n</b> Robinson - Verwaltung                                                                                                    | Mailer_0                                                        | news.backclick-test.de                                                                                                    | ready      | o                               | b             | M | ໝ      | Ю   |
| <b>n in</b> Zielgruppensuche                                                                                                    | Mailer 1                                                        | news.backclick-test.de                                                                                                    | <b>DOI</b> |                                 | b             | K | Œ      | lol |
| <b>n in</b> Newsletter - Archiv                                                                                                    |                                                                 |                                                                                                    |            |                                 |               |   |        |     |
| <b>n n</b> E-Mail On Demand                                                                                                    |                                                                 |                                                                                                    |            |                                 | aktualisieren |   | zurück |     |
| <b>H II</b> Benutzer - Verwaltung                                                                                                    |                                                                 |                                                                                                    |            |                                 |               |   |        |     |
| <b>F F</b> Verteilerlisten - Verwaltung                                                                                                    |                                                                 |                                                                                                    |            |                                 |               |   |        |     |
| <b>n in</b> IMF - Verwaltung                                                                                                    |                                                                 |                                                                                                    |            |                                 |               |   |        |     |
| <b>n in</b> Mandanten - Verwaltung                                                                                                    |                                                                 |                                                                                                    |            |                                 |               |   |        |     |
| $\blacksquare$ System - Administration<br>C Datenbankdesigner<br>Registriercodes<br>Systemeinstellungen<br>Grundeinstellungen<br><b>T</b> MTA-Konfiguration<br>C Mailer & Plugins<br>C WebInterface-Templates<br>Substitutionen<br>News-Kategorie-Verwaltung<br>C News-Template-Verwaltung<br><b>Event Server</b><br>C Externe Datenbanken<br><b>C</b> Zustellbarkeits-Monitor<br>Transaktions-Channel<br>Globale Sperrliste<br><b>C</b> Neustarthinweis<br>C Wartungsarbeiten |                                                                 |                                                                                                    |            |                                 |               |   |        |     |

Abb. 18.4 - Versandeinstellungen

**Die Mailengines**

In der zweiten Tabelle befinden sich die registrierten Mailengines. Hier können beliebig viele Mailengines aufgeführt sein. Sie können hier unter "[Status](http://www.backclick.de/dokumentation/56/00126.html) " die aktuelle Aufgabe jedes einzelnen Mailers einsehen, sofern dieser eine Aufgabe ausführt. Dies erkennen Sie auch an der dann gelb leuchtenden Lampe. Sie können sich ebenfalls die Ausgabe des Logfiles anzeigen lassen

Mailer\_0 Logfile

```
25.09.2014 12:09:16.304 (level 1): Mailer main loop started (Mailer 0)
25.09.2014 12:09:16.305 (level 4): AliveTask: touching Mailer 0.lock
25.09.2014 12:09:16.485 (level 1): Mailer main loop stopped (Mailer_0)
 25.09.2014 12:09:18.955 (level 1): Mailer main loop started (Mailer_0)
 25.09.2014 12:09:18.956 (level 4): AliveTask: touching Mailer_0.lock
 25.09.2014 12:09:19.138 (level 1): Mailer main loop stopped (Mailer 0)
 25.09.2014 12:09:21.664 (level 1): Mailer main loop started (Mailer 0)
25.09.2014 12:09:21.665 (level 4): AliveTask: touching Mailer_0.lock
 25.09.2014 12:09:21.715 (level 2): Checking autoresponders for incoming eMails
 25.09.2014 12:09:21.840 (level 1): Mailer main loop stopped (Mailer 0)
 25.09.2014 12:09:39.285 (level 1): Mailer main loop started (Mailer 0)
25.09.2014 12:09:39.286 (level 4): AliveTask: touching Mailer_0.lock
 25.09.2014 12:09:39.478 (level 1): Mailer main loop stopped (Mailer_0)
 25.09.2014 12:09:43.685 (level 1): Mailer main loop started (Mailer_0)
 25.09.2014 12:09:43.686 (level 4): AliveTask: touching Mailer 0.lock
 25.09.2014 12:09:43.735 (level 2): Checking for new XML-files to import
 25.09.2014 12:09:43.845 (level 1): Mailer main loop stopped (Mailer 0)
25.09.2014 12:10:06.266 (level 1): Mailer main loop started (Mailer_0) 25.09.2014 12:10:06.267 (level 4): AliveTask: touching Mailer_0.lock
automatisch aktualisieren niemals
                                \bullet Zeige die letzten 25
                                                       \vert \cdot \vert Zeilen
                                                                                                             aktualisieren
```
Abb. 18.4.1 - Logfile (Beispiel Mailer\_0)

Das <a>Symbol gibt Ihnen die Möglichkeit, einzelne Aufgaben des Mailers zu aktivieren oder zu deaktivieren. Ebenfalls können Sie die Zuständigkeit für bestimmte Verteilerlisten festlegen. Die Standardeinstellung ist immer 'Loadbalancing'. Das bedeutet, dass der MCP die Aufgabenverteilung übernimmt.

## **Mailer Options**

#### **Versand**

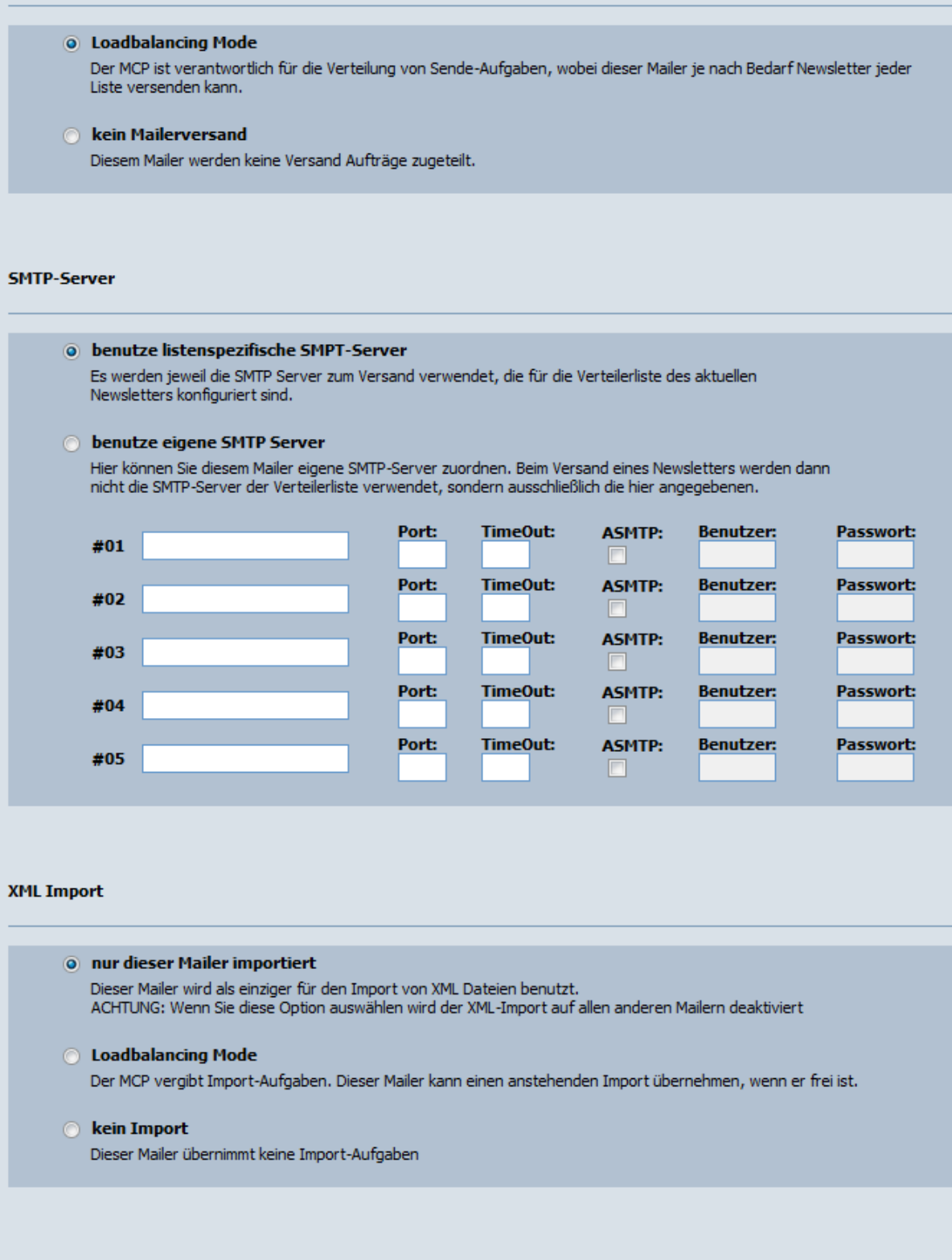

# **E-Mail On Demand**

## ○ E-Mail on demand Versand

Dieser Mailer wird als einziger für den Versand von E-Mails on Demand benutzt.<br>ACHTUNG: Wenn Sie diese Option auswählen wird der EOD-Versand auf allen anderen Mailern deaktiviert

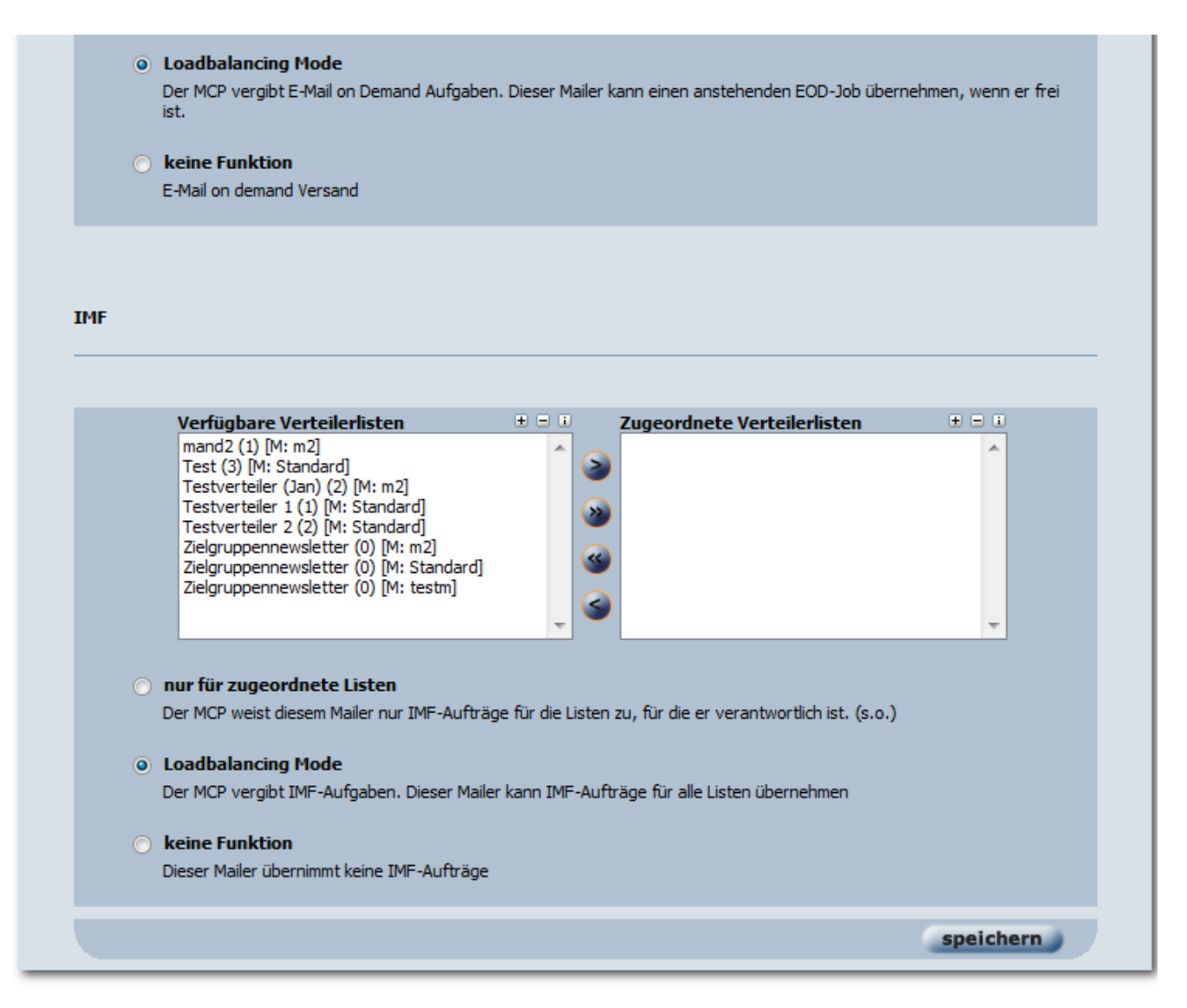

#### Abb. 18.4.2 - Editieren eines Mailers (Beispiel Mailer\_0)

Durch einen Klick auf das **D**-Symbol können Sie den Mailer deaktivieren. Diese Deaktivierung wird bis zum nächsten MCP-Neustart beibehalten. Mit einem Klick auf das <sup>500</sup>-Symbol wird der Mailer angehalten.